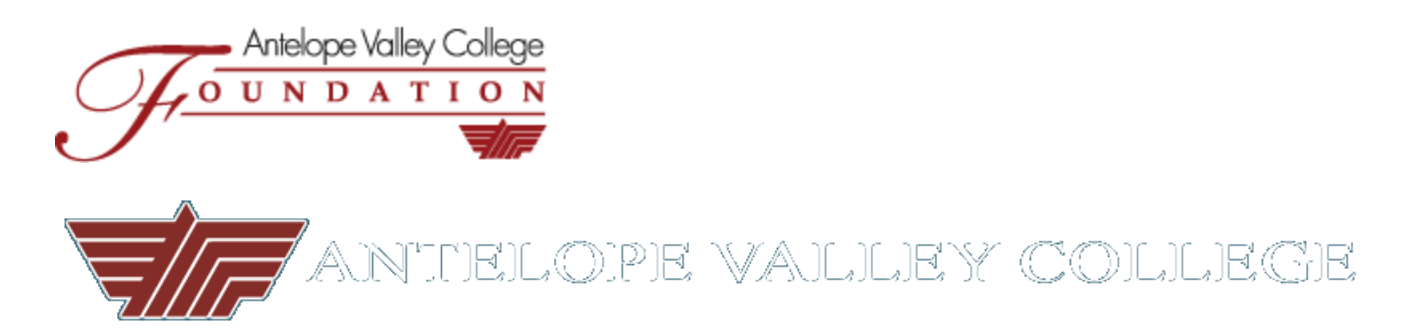

*Scholarships*

# **How to create and upload personal (Unofficial) transcripts from MyAVC into the AVC Foundation** *NextGen* **web site**

First, open [www.avc.edu](http://www.avc.edu/) in any Windows browser(Chrome, Internet Explorer, Firefox, etc.)

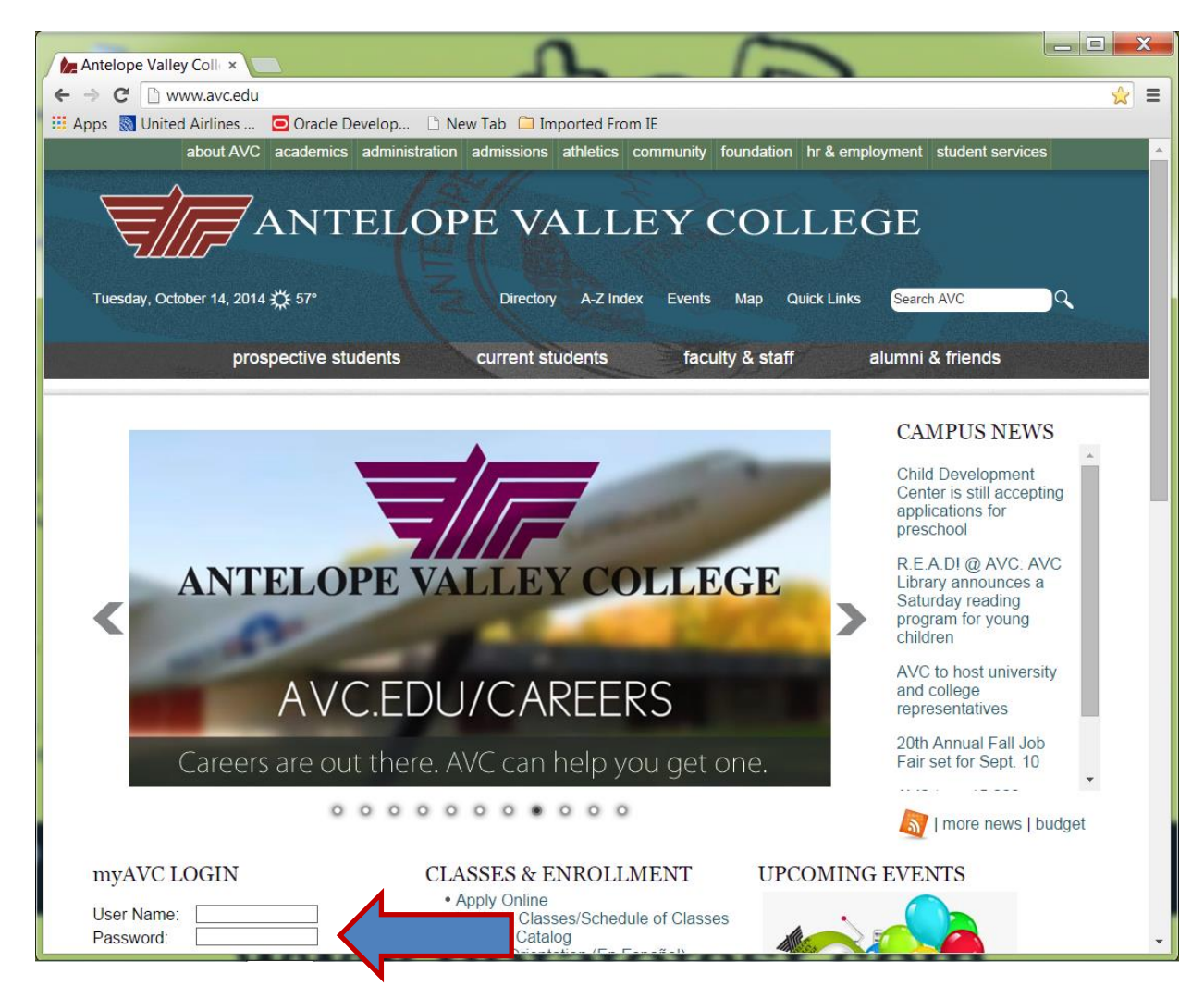

#### Enter your MyAVC Username and Password @ myAVC Login

*Click* on: "Register & Access Student Records"

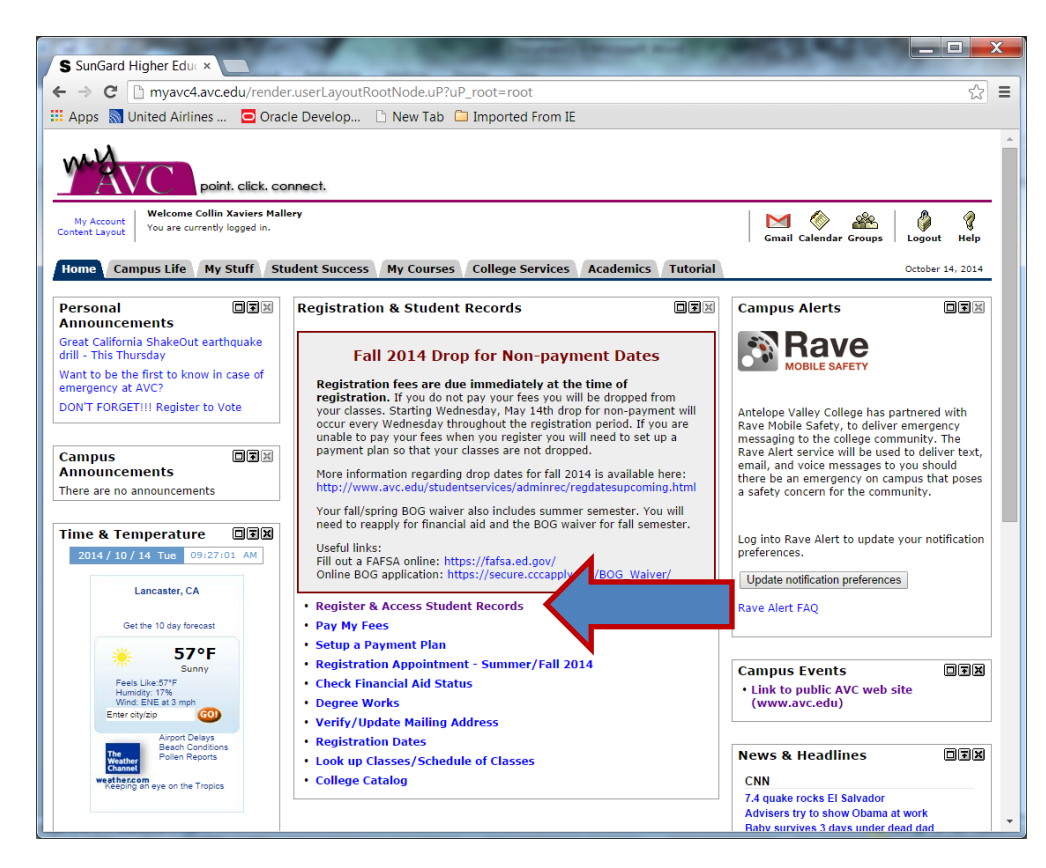

### *Click* on: "Student"

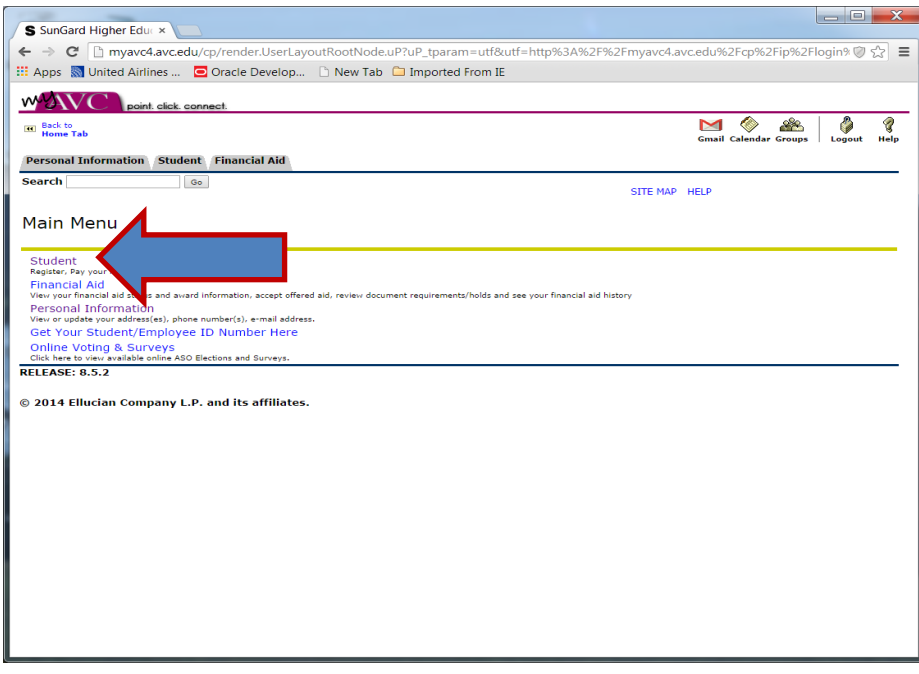

### *Click on:* "Student Records"

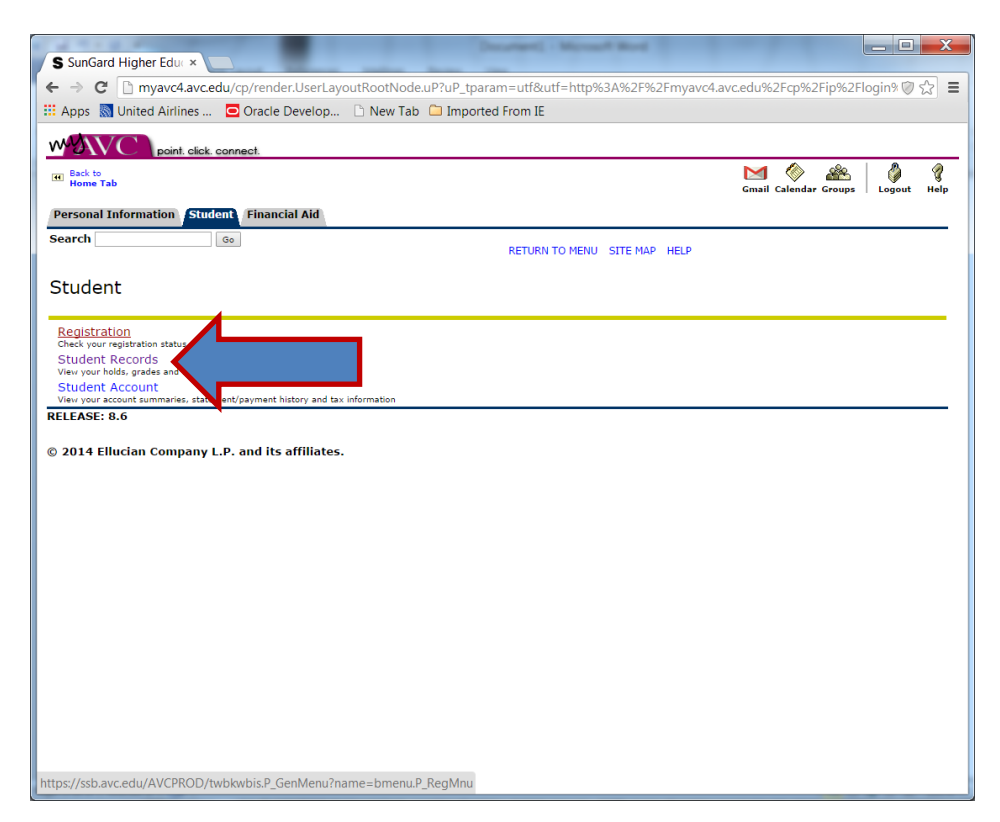

### *Click on*: "Academic Transcript"

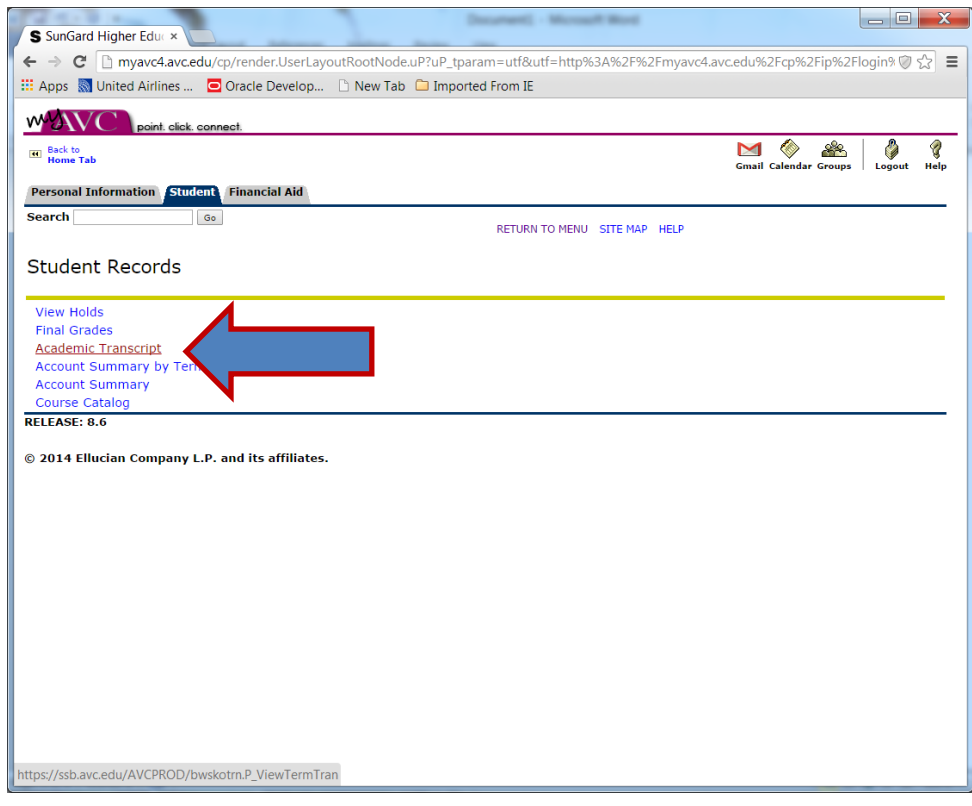

Select: Transcript Level and Transcript Type from the drop downs.

#### *Click the*: "Submit" button

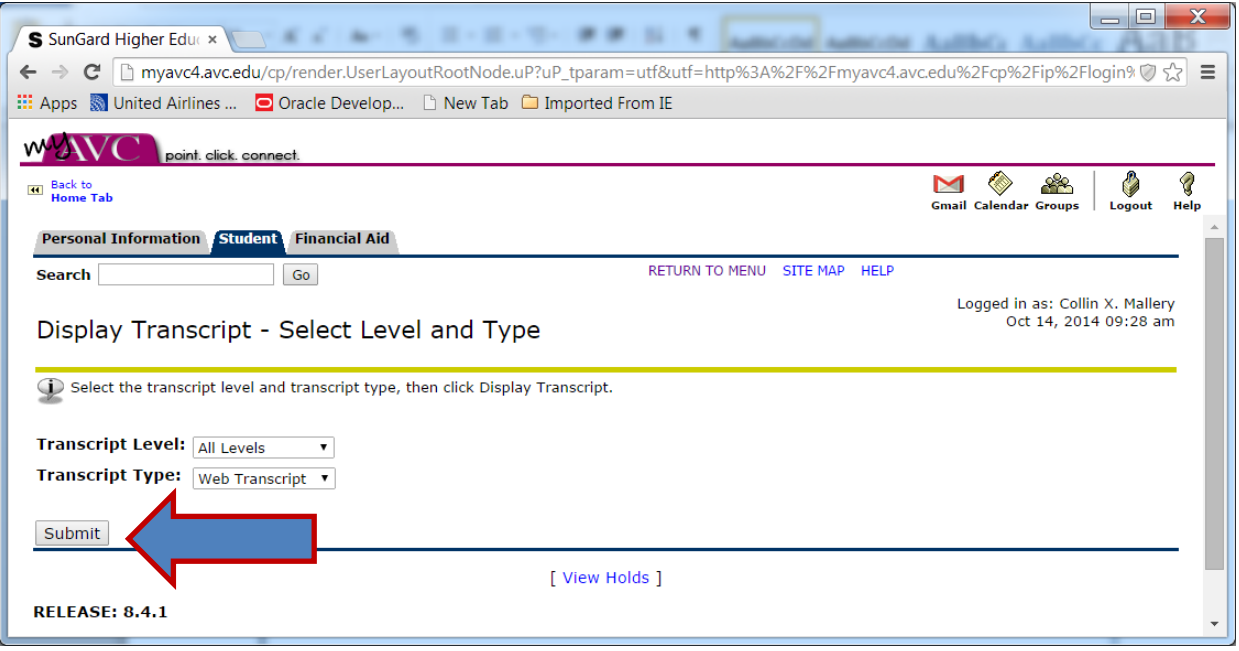

#### Transcript first page:

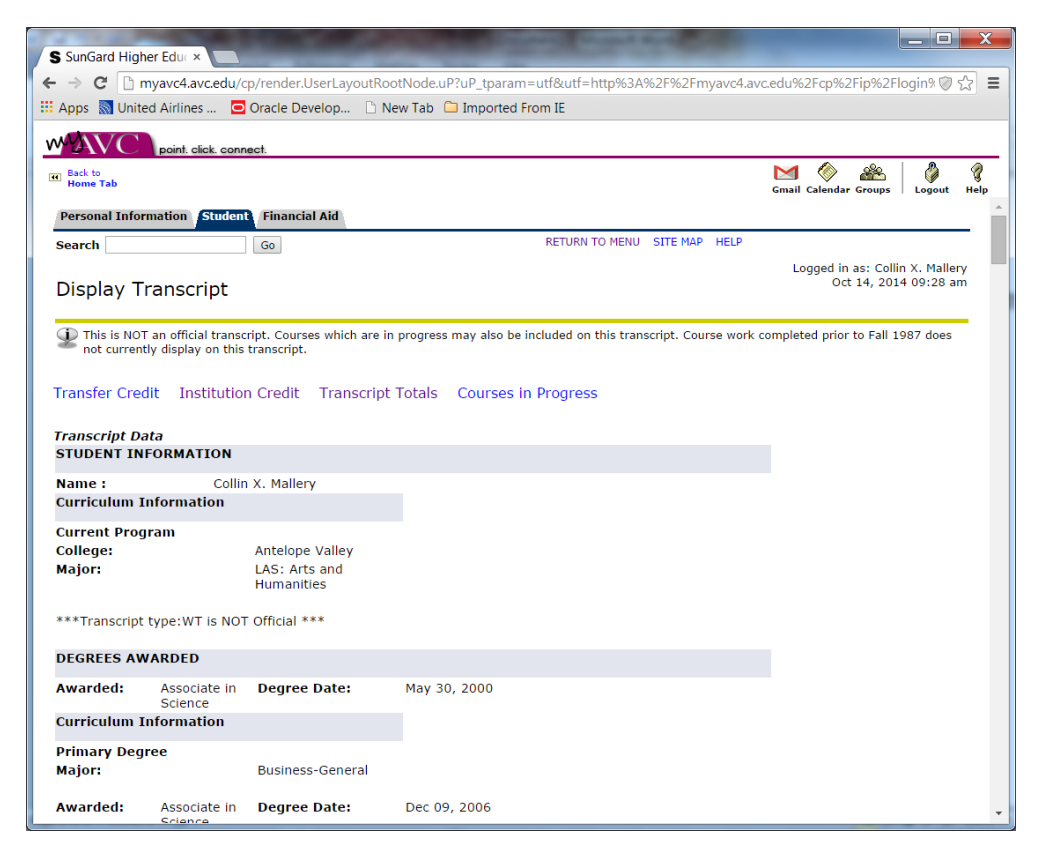

Scroll down to view your entire Transcript record.

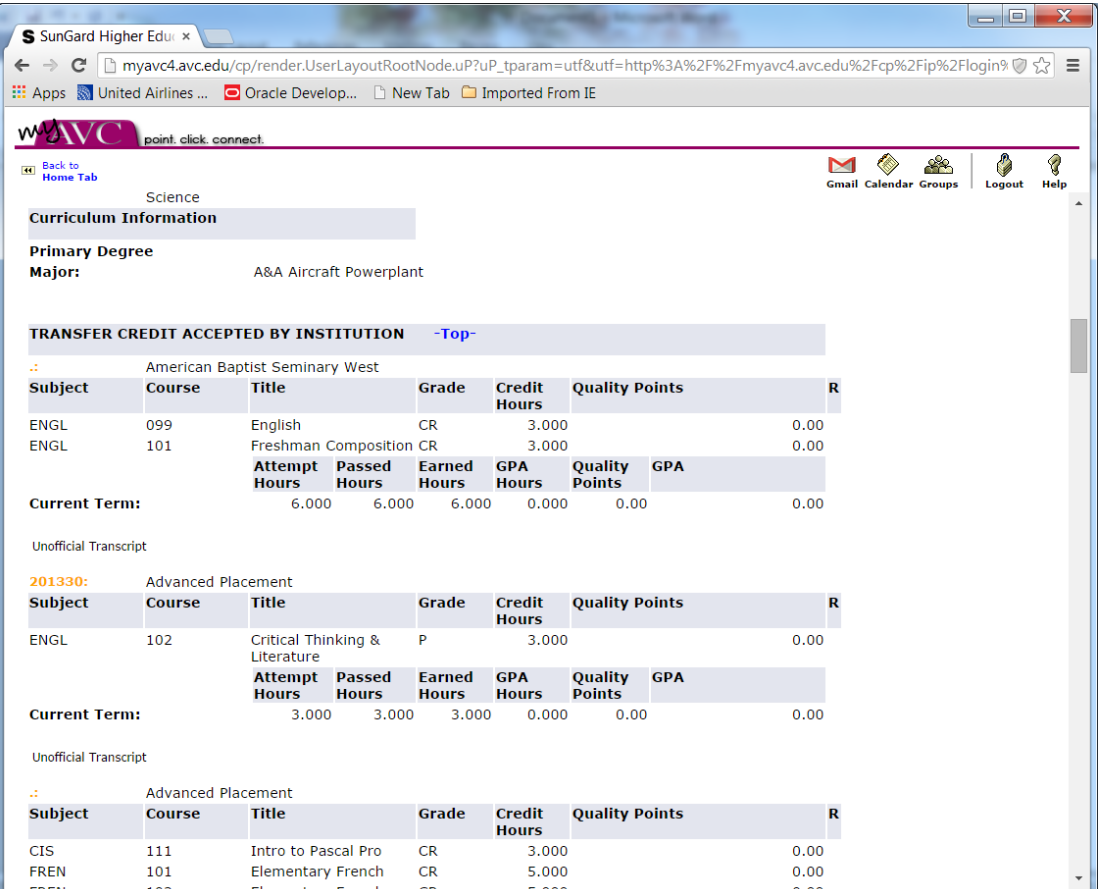

Once you have scrolled all the way down, follow the directions for saving the content as a Word document or as a .PDF file.

The below pages will explain how to use either of these methods.

#### **To save your Transcript as a Word document:**

- 1. To copy and move the contents of your AVC Transcript to a Word document, from the page you viewed your transcripts:
- 2. While on the transcript page, hold down the "Control button" (CTRL), and press the letter**: a** (CTRL+a) on the keyboard. This should "highlight" the entire page.
- 3. Next, press and hold CTRL and press the letter: **c**. (CTRL+c)
- 4. Open Word on your computer and click anywhere on your blank document.
- 5. Press and hold CTRL and press the letter: **v**. (CTRL+v) This should copy your Transcript into a readable format in Word.
- 6. Save the document to your desktop (we recommend saving your document using your 900 number student ID) as the file name.

## **OR**

### **To save your Transcript as a PDF file:** (you can only do this from Google Chrome)

- 1. Hold down the "Control button" (CTRL), and press the letter: **a** (CTRL+a) on the keyboard while the Transcript is displayed.
- 2. "right-click" somewhere on the highlighted area of your Transcript.

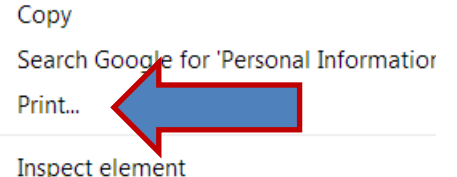

- 3. Select: "PRINT" from the option window:
- 4. From the PRINT OPTIONS window, change the destination of your document

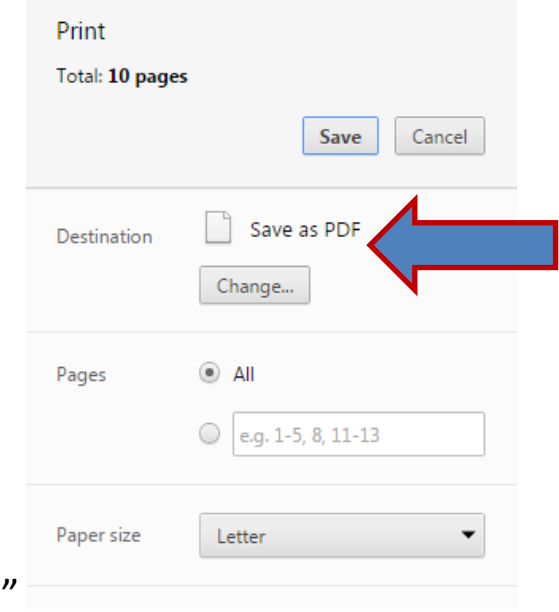

- to "Save as PDF."
- 5. *Click:* SAVE and save the file to your desktop using your 900 number Student ID as the file name.
- 6. You can also print the file at this time.

## Uploading the file to the AVC Foundation Scholarship Web Site

## **\*\* Please note, in order to upload your transcripts, you WILL be required to fill out a Scholarship Application.**

Follow the instructions on the next few pages to fill out your Application.

Copy (or CTRL/click on) the below URL:

[https://qafederation.ngwebsolutions.com/idp/startSSO.ping?PartnerSpId=avcLDAP&TargetResource=https://avcfoundatio](https://qafederation.ngwebsolutions.com/idp/startSSO.ping?PartnerSpId=avcLDAP&TargetResource=https://avcfoundation.scholarships.ngwebsolutions.com/scholarx_studentportal.aspx) [n.scholarships.ngwebsolutions.com/scholarx\\_studentportal.aspx](https://qafederation.ngwebsolutions.com/idp/startSSO.ping?PartnerSpId=avcLDAP&TargetResource=https://avcfoundation.scholarships.ngwebsolutions.com/scholarx_studentportal.aspx)

..or

### Go the Foundation tab on the avc.edu public web site:

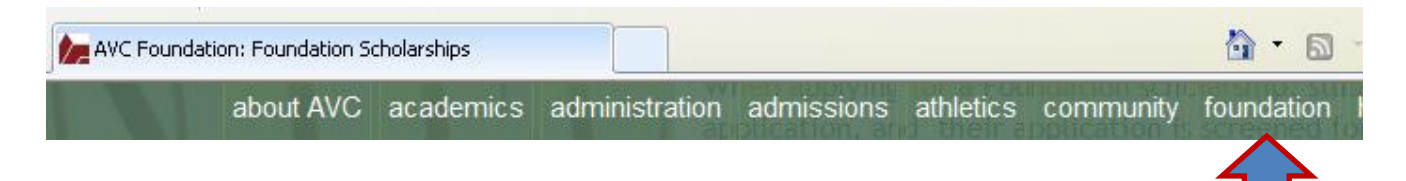

## The Foundations web page should open.

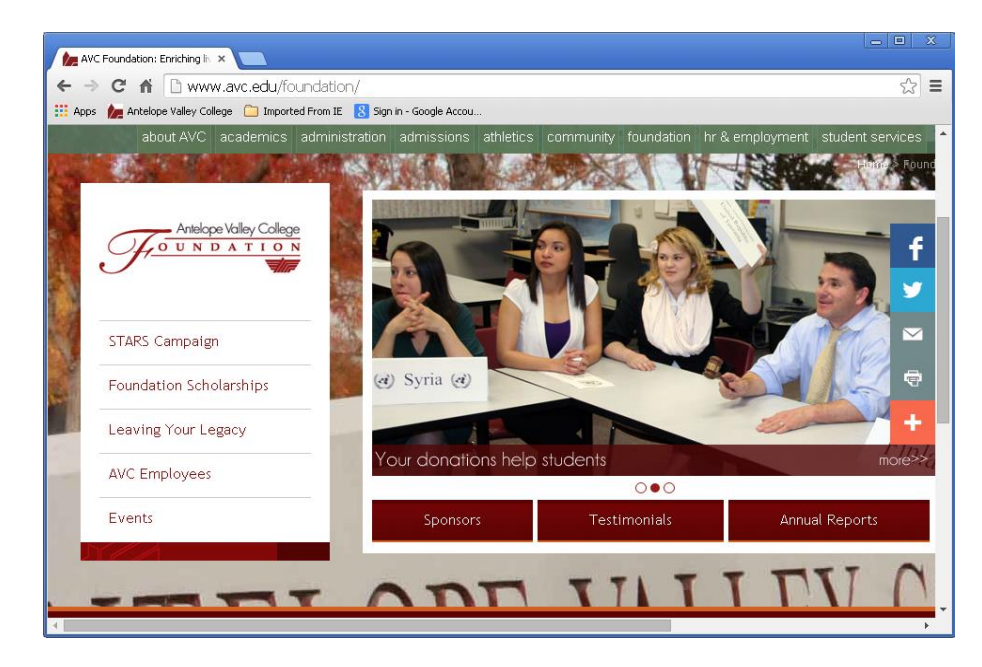

Click on the "Foundation Scholarships" link.

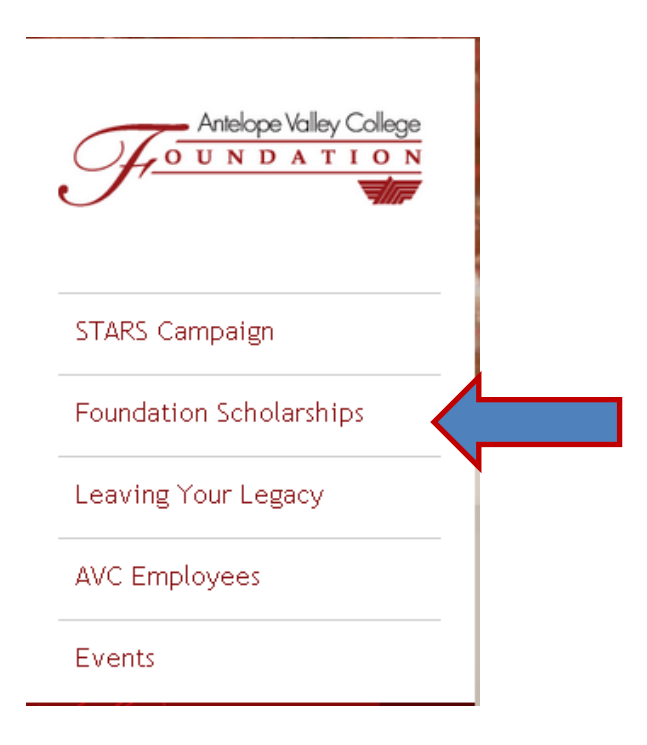

In the middle of the page you will find the

"Apply for a Scholarship Online" link. Click the link.

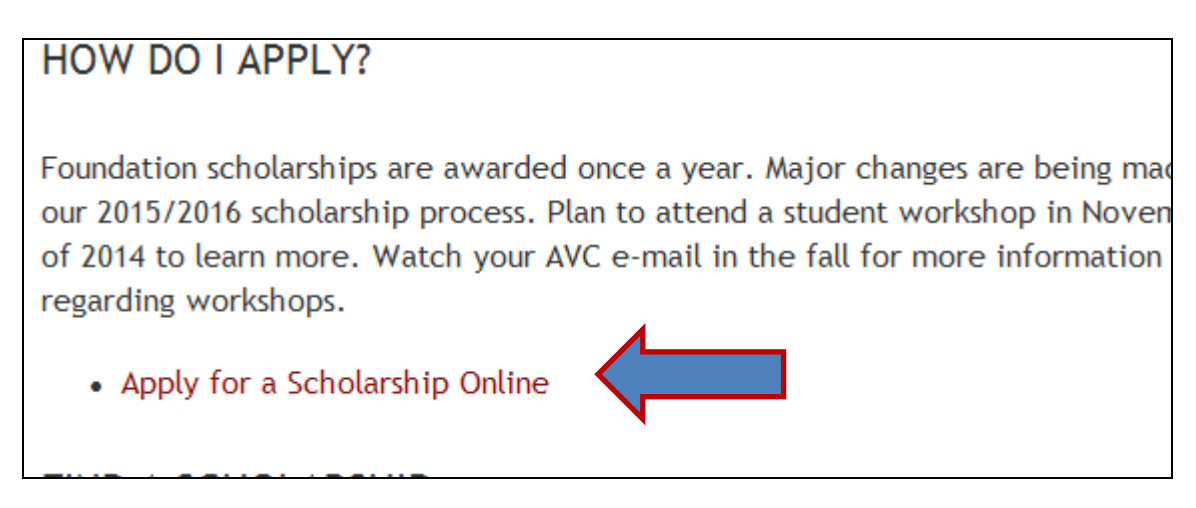

Use your myAVC credentials to login to the Foundation

Scholarship web site:

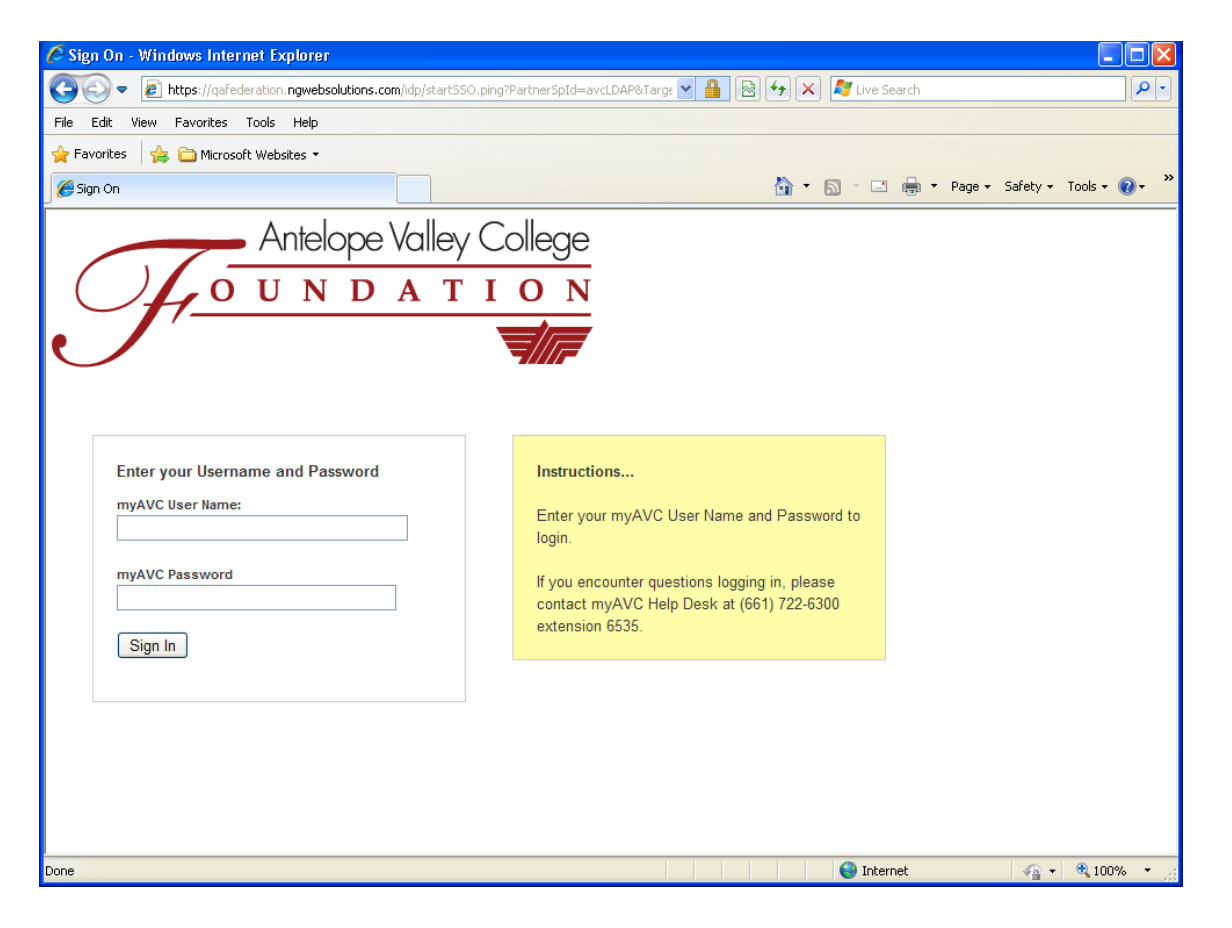

### The **Foundations Scholarship web** page should open:

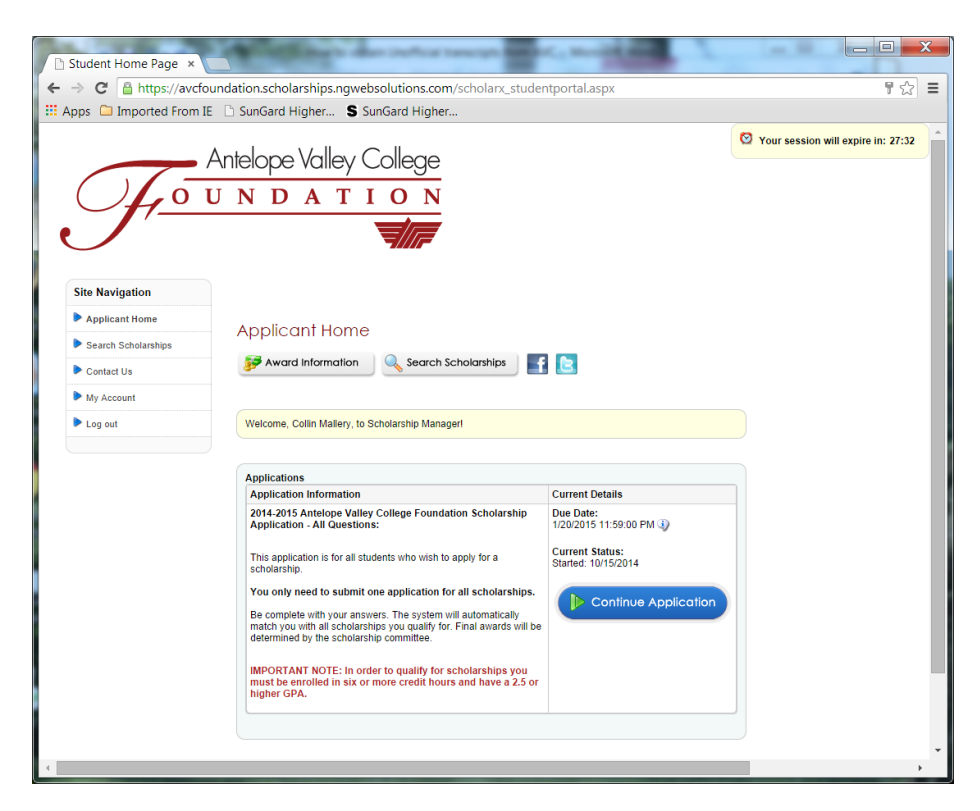

Press: Continue/Start Application **BLUE** button.

Go thru each of the pages as they come up and fill in the required fields.

There are 18 pages of questions and answers you must respond to.

At the bottom of Page 5, there is a place to upload your transcripts:

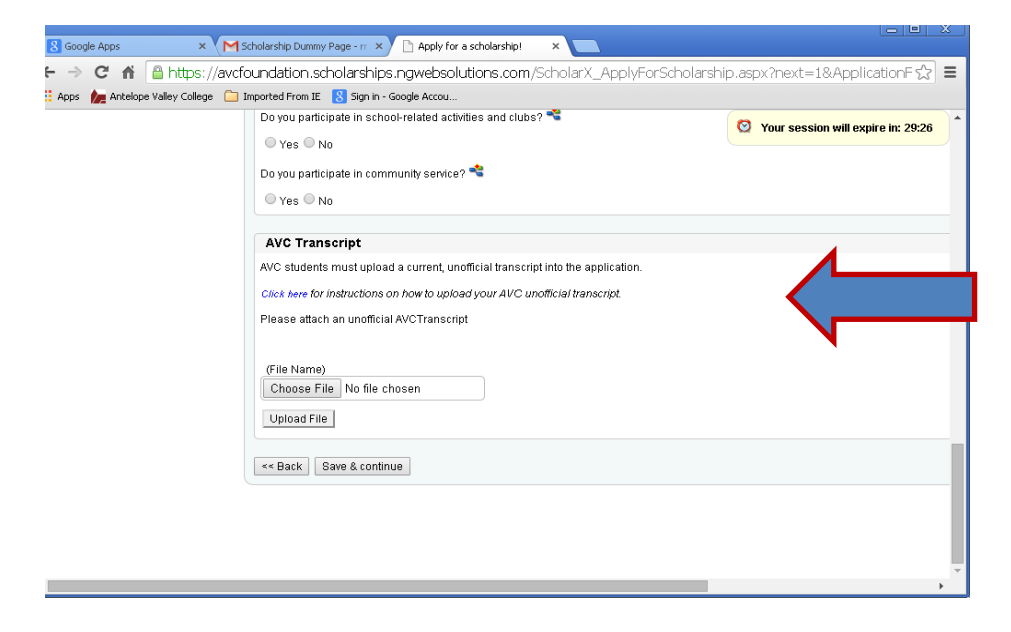

*Click:* "Choose File" and find your file on the Desktop or wherever you originally saved it.

## *Click*: "Upload File"

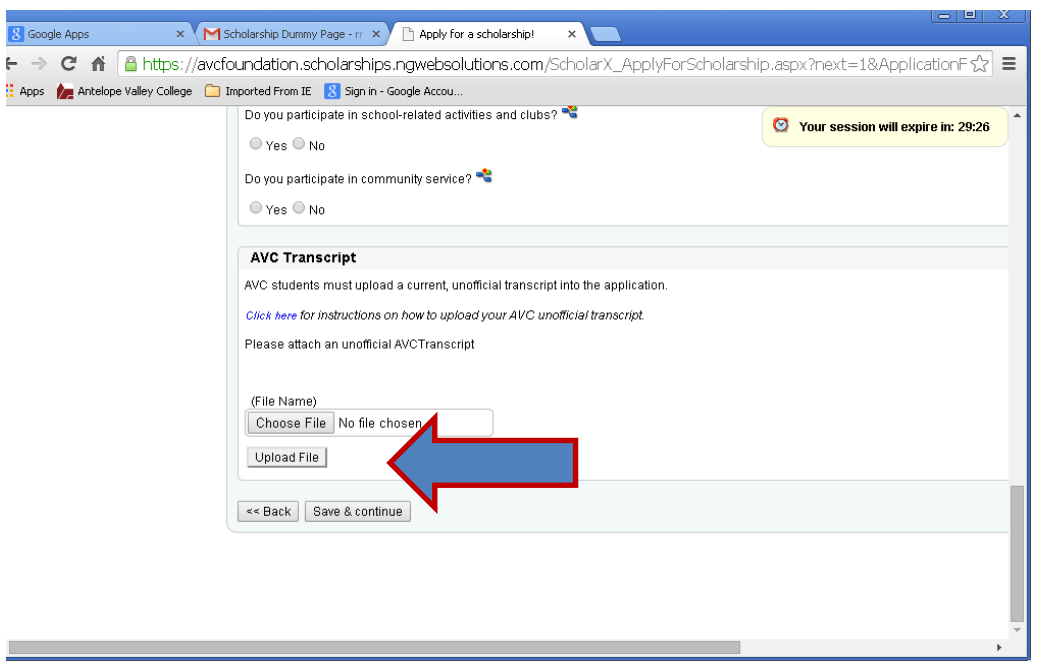